#### **UTILIZZARE GOOGLE MEET PER GLI INCONTRI SCUOLA / FAMIGLIA**

#### **(PROCEDURA PER CHI HA GIÀ ATTIVATO L'ACCOUNT GSUITE DI ISTITUTO)**

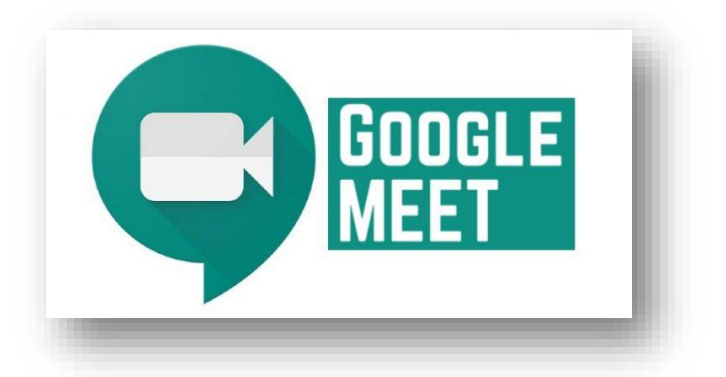

(Alla pagina [G-Suite-istruzioni-per-le-famiglie](http://www.icscroci.it/g-suite-istruzioni-per-le-famiglie/?doing_wp_cron=1590863313.6999781131744384765625) è possibile trovare un tutorial per fare il primo accesso)

# **CON account @icscroci.it Da computer**

#### **Prima modalità**

**1.** Fare accesso al **registro elettronico** sezione **Comunicazioni**. Aprire la comunicazione contenente il link all'incontro

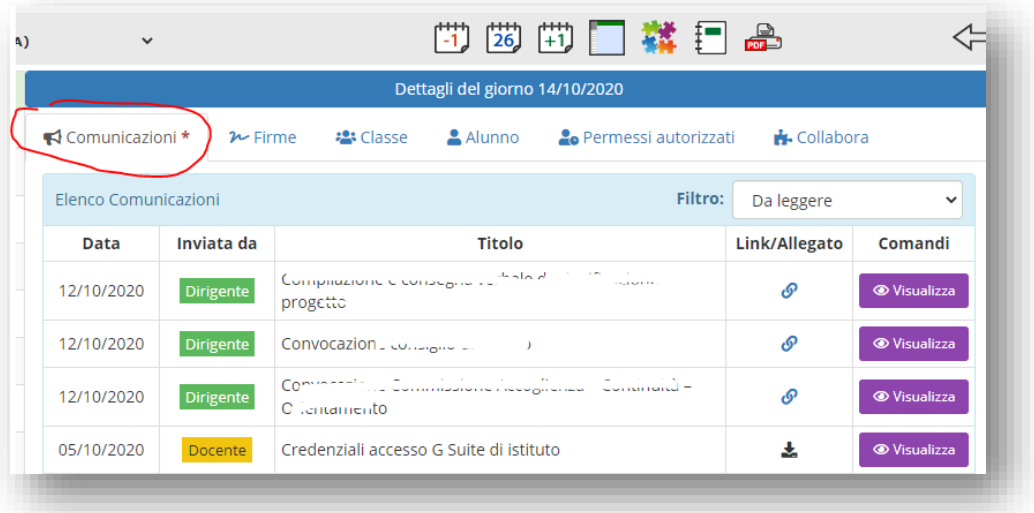

2. Fare click sul link fornito dal docente. Se è la prima volta che ci si collega, apparirà la richiesta di autorizzazione all'uso della webcam e del microfono. Cliccare su **consenti** e poi chiudere la finestra

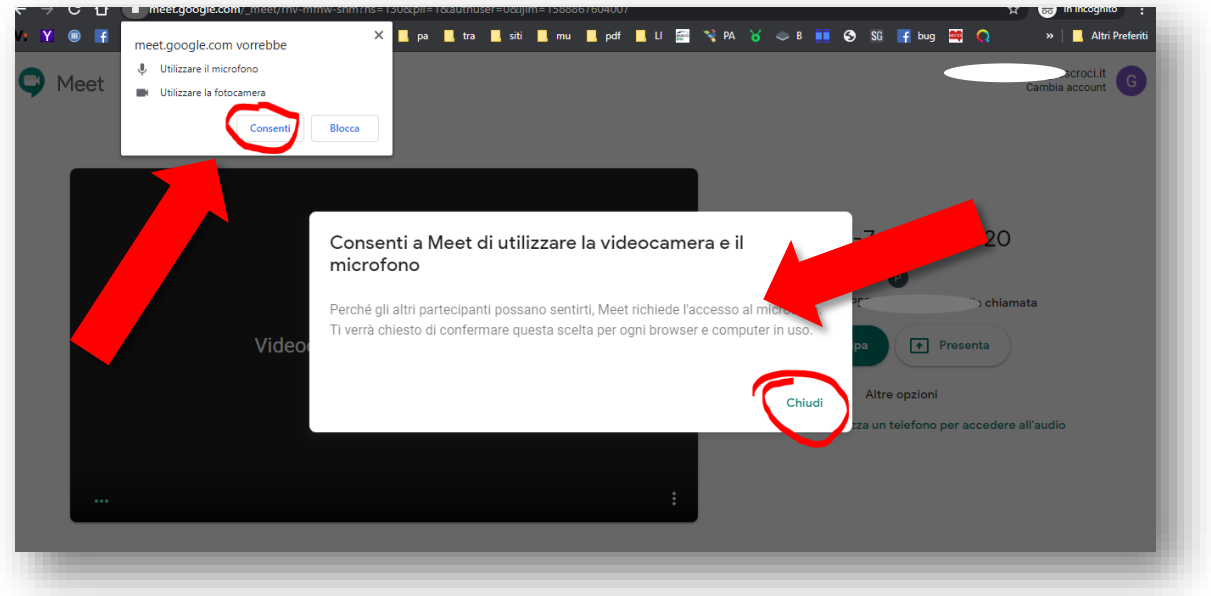

## 3. Clicca su **partecipa** per entrare nell'incontro

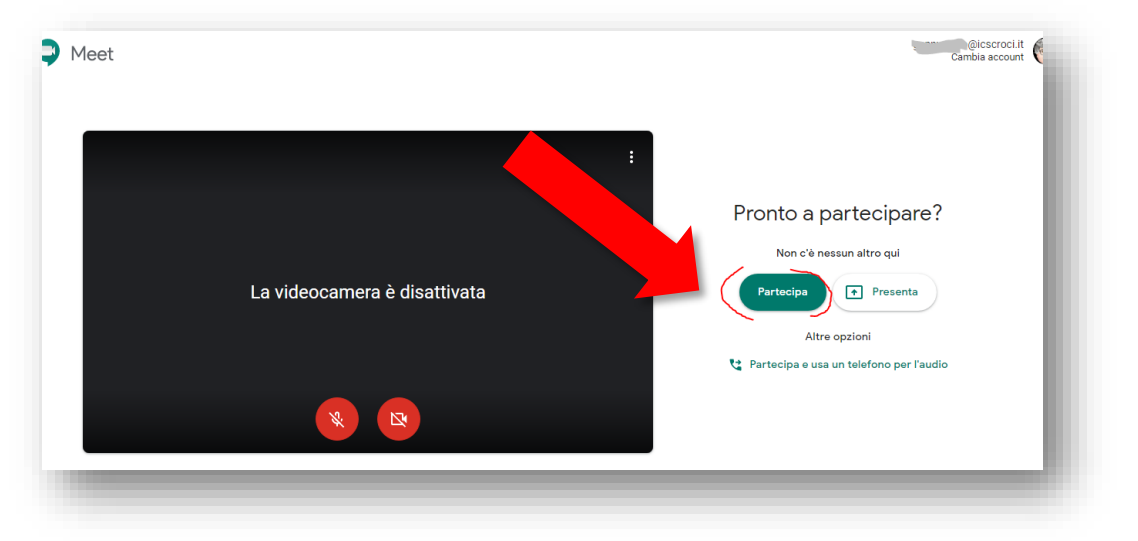

## **Seconda modalità**

1. Dopo aver effettuato accesso al proprio account @icscroci.it da Chrome, cliccare sul quadrato formato da 9 puntini in alto a sinistra e poi su MEET

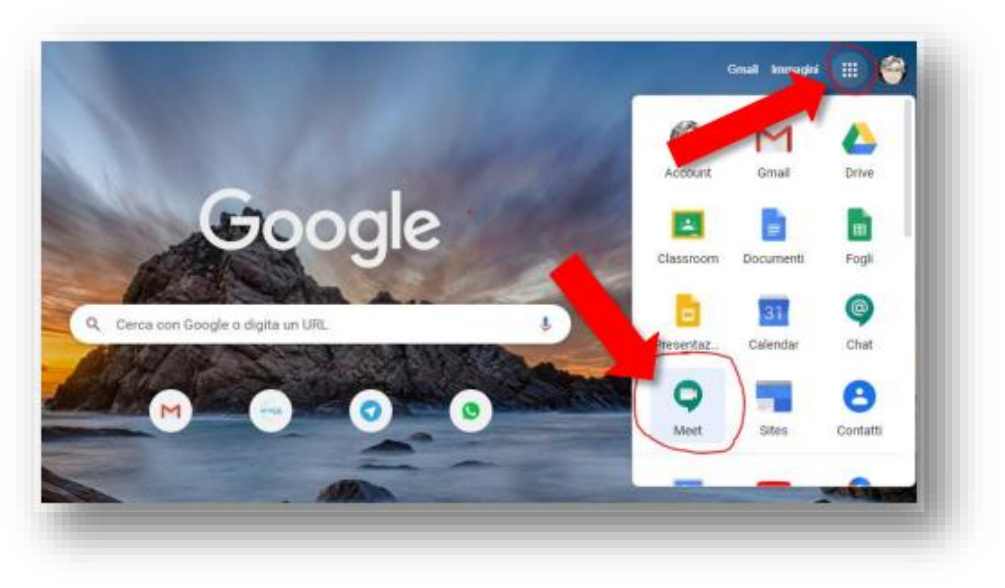

gz - Istituto Comprensivo T. Croci – Paderno Dugnano – ottobre 2020

2. Appare questa finestra. (Le immagini di sfondo sono variabili) Cliccare nello spazio dove è scritto **Partecipa a una riunione o avviala**

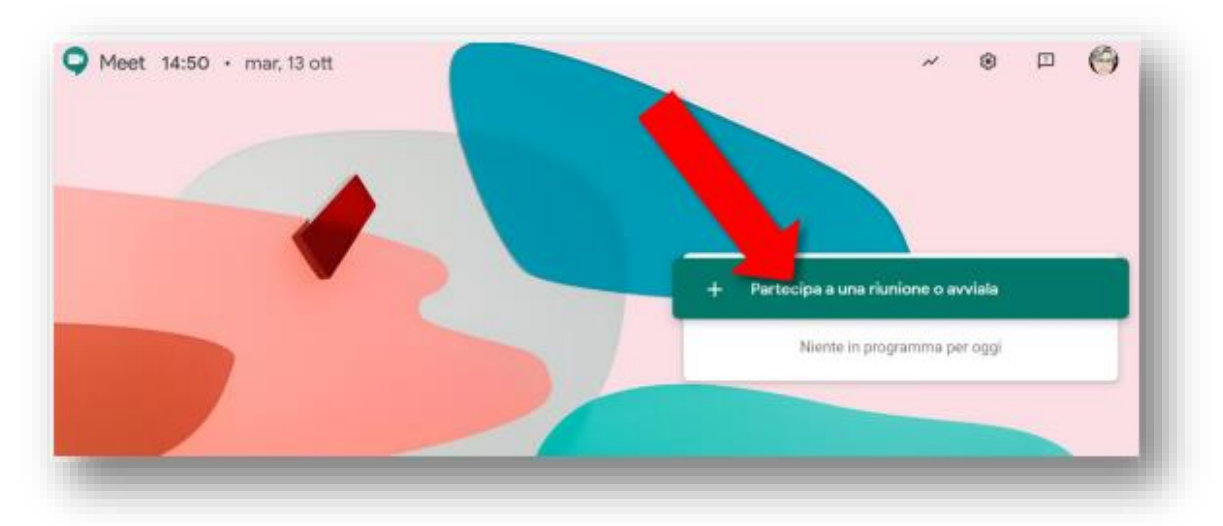

3. Inserire il codice riunione che è stato comunicato e cliccare su **continua**

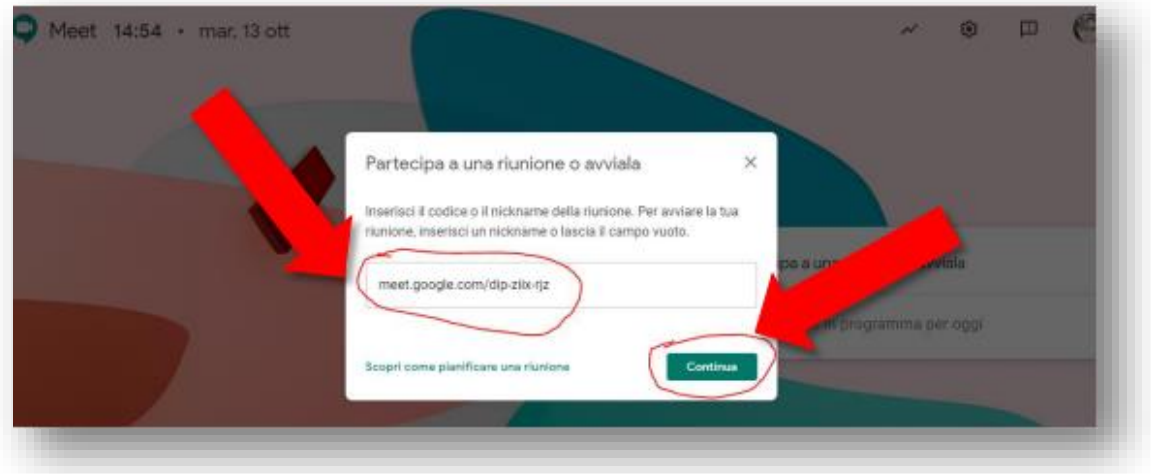

Procedere come indicato al punto 2 e 3 della prima modalità

#### **Terza modalità**

1. Dopo aver fatto accesso al **proprio account @icscroci.it,** nella casella gmail, sulla sinistra, cliccare su **Le mie riunioni.** Poi, cliccare su **partecipa a una riunione**

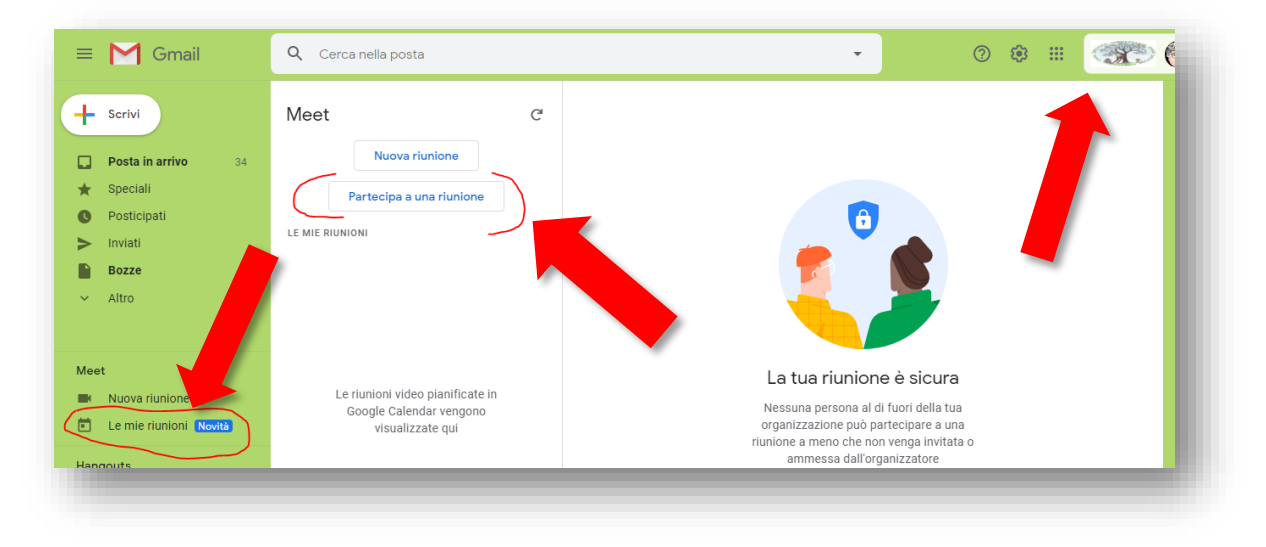

gz - Istituto Comprensivo T. Croci – Paderno Dugnano – ottobre 2020

2. Nella casella che si apre **inserire il codice ricevuto dal docente** e poi cliccare su **partecipa**  Poi procedere come indicato al punto 2 e 3 della prima modalità

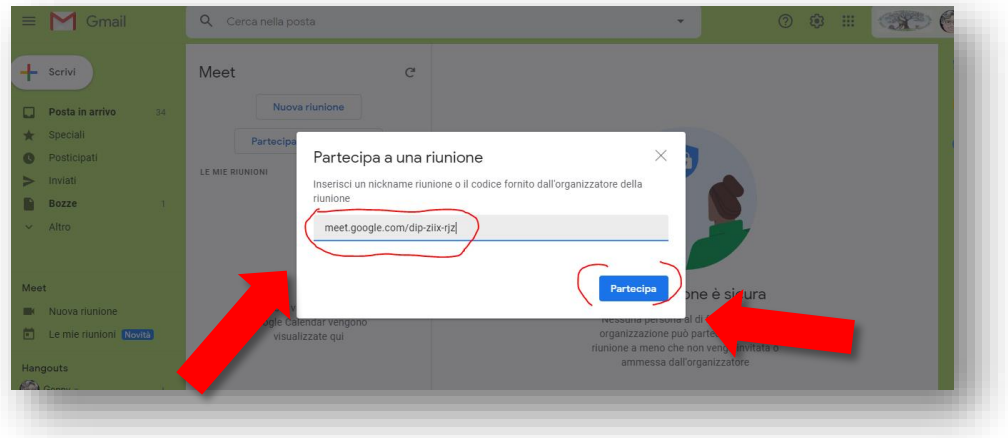

## **Con account icscroci.it DA SMARTPHONE E TABLET**

1a) In [Play](https://play.google.com/store/apps/details?id=com.google.android.apps.meetings) [Store](https://play.google.com/store/apps/details?id=com.google.android.apps.meetings) (Android) o [App](https://itunes.apple.com/it/app/meet/id1013231476) [Store](https://itunes.apple.com/it/app/meet/id1013231476) (Apple® iOS®), scaricare e installare l'app **Meet**.

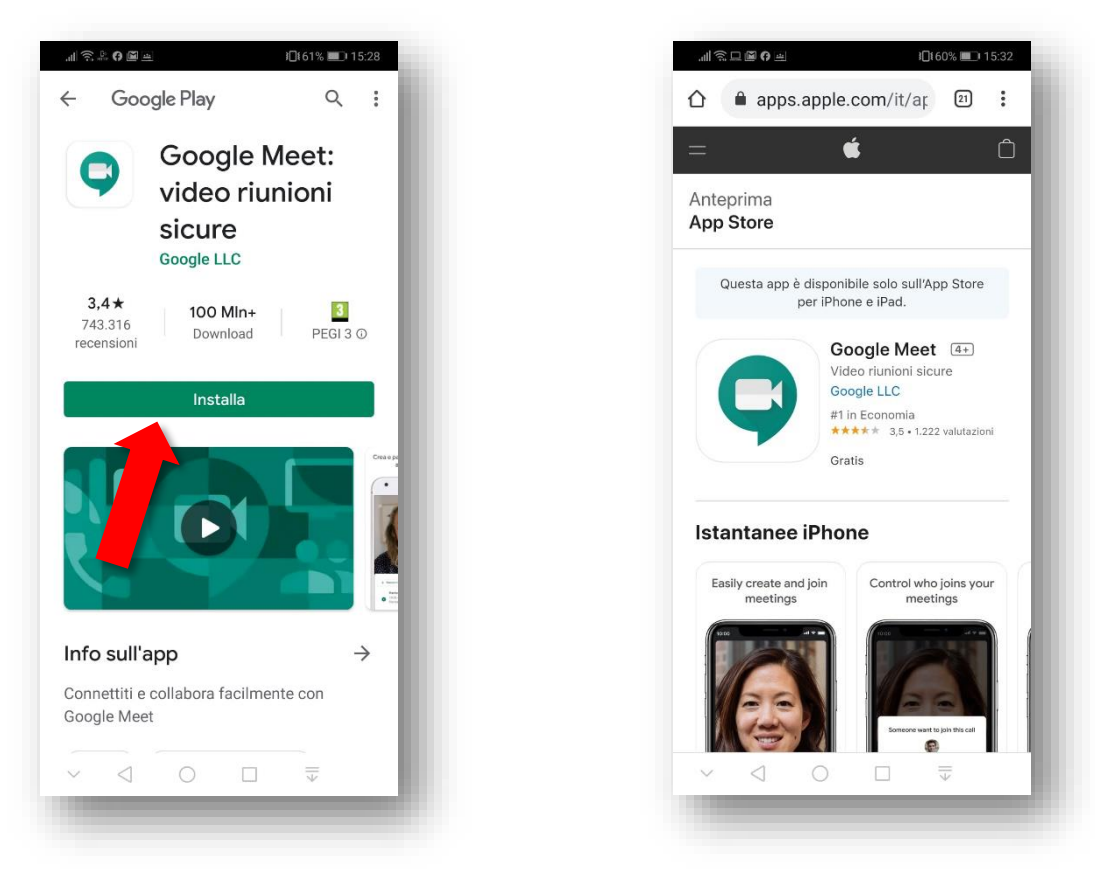

2a) Toccare l'icona dell'app Meet sul dispositivo per **aprirla**

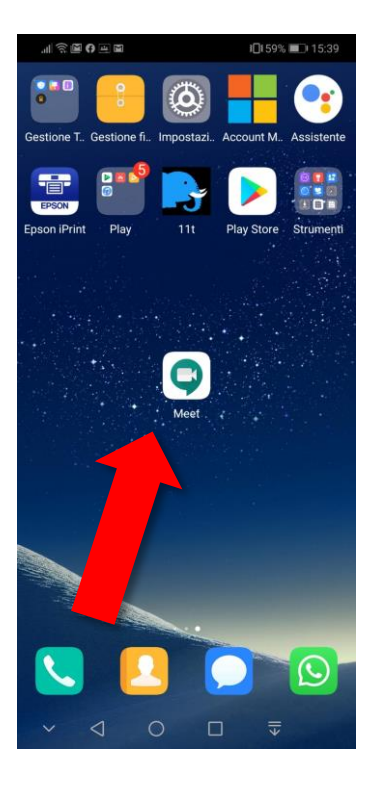

3a) **scegliere l'account @icscroci.it** tra quelli presenti sul cellulare e poi fare **click su continua**

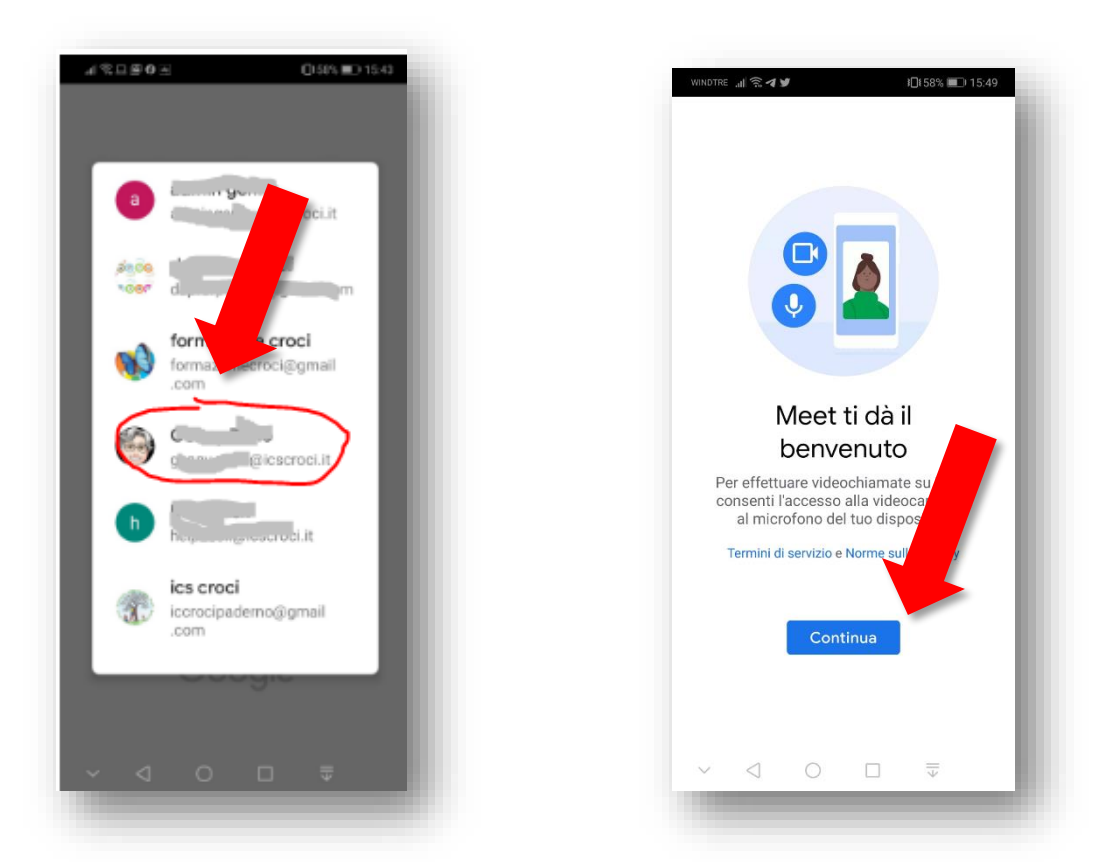

4a) al primo accesso occorrerà cliccare su **Consenti** e **continua** nelle due schermate che si aprono

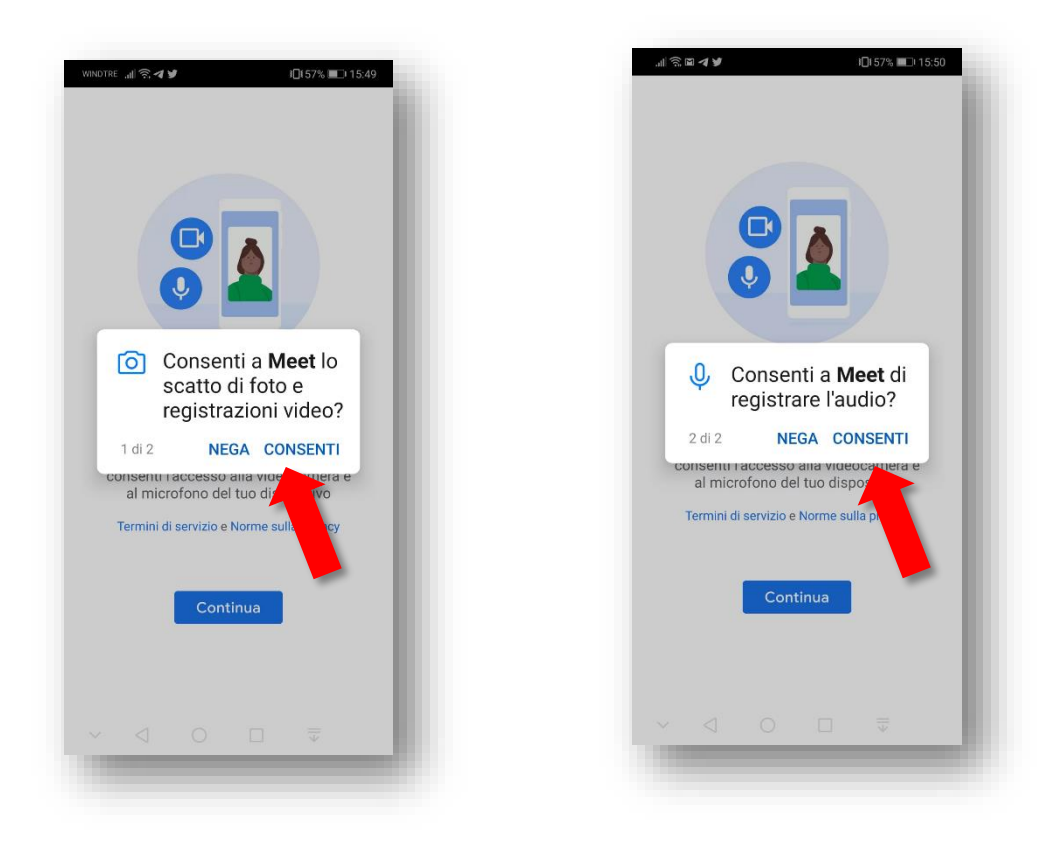

5a) nella successiva fare click su **Partecipa a una riunione** e poi **inserire il codice fornito dal docente**

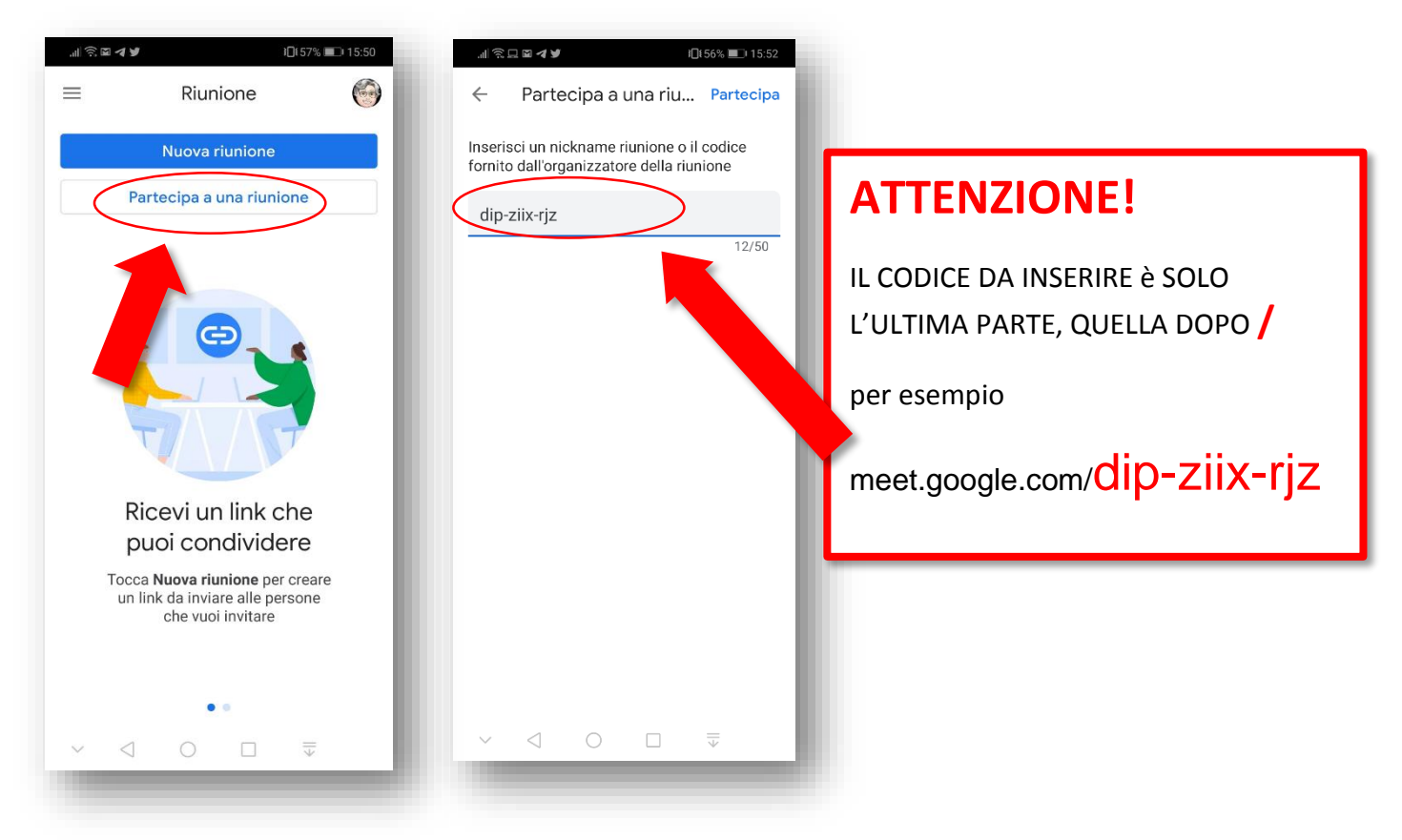

## **OPPURE**

Entrare nel **registro** e cliccare sul codice inserito nella sezione comunicazioni

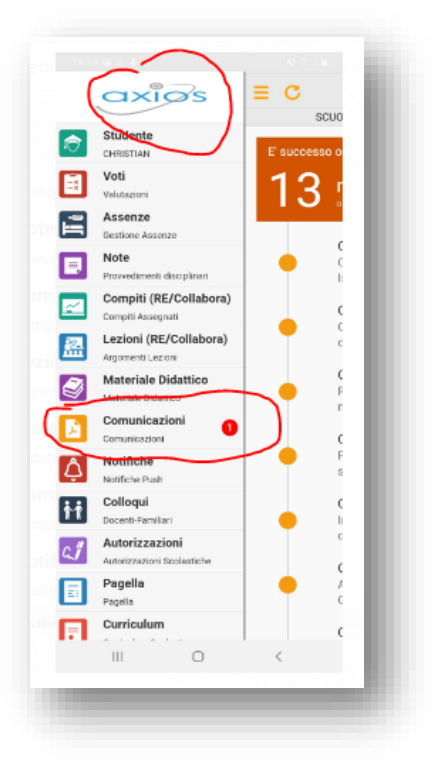

6a) nella schermata successiva fare click su **Partecipa per entrare nella riunione. Si potrà entrare solo dopo che l'organizzatore avrà aperto la riunione.**

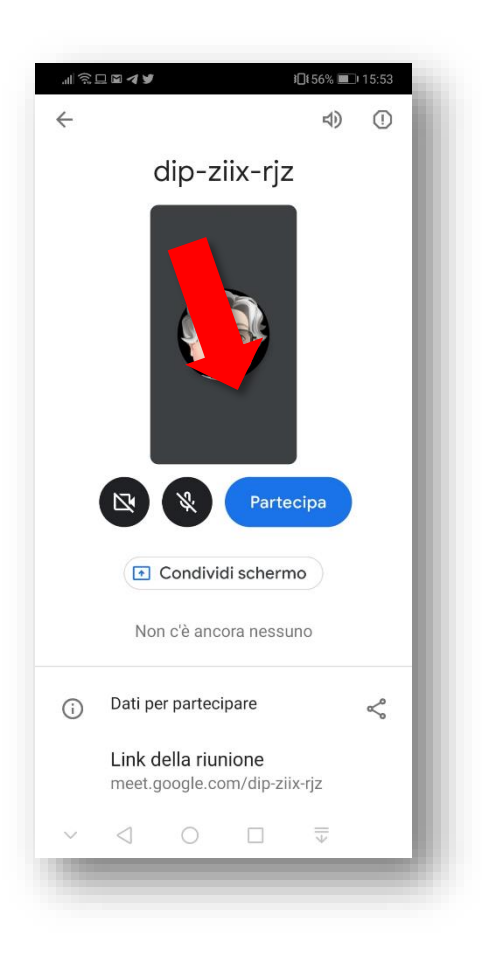

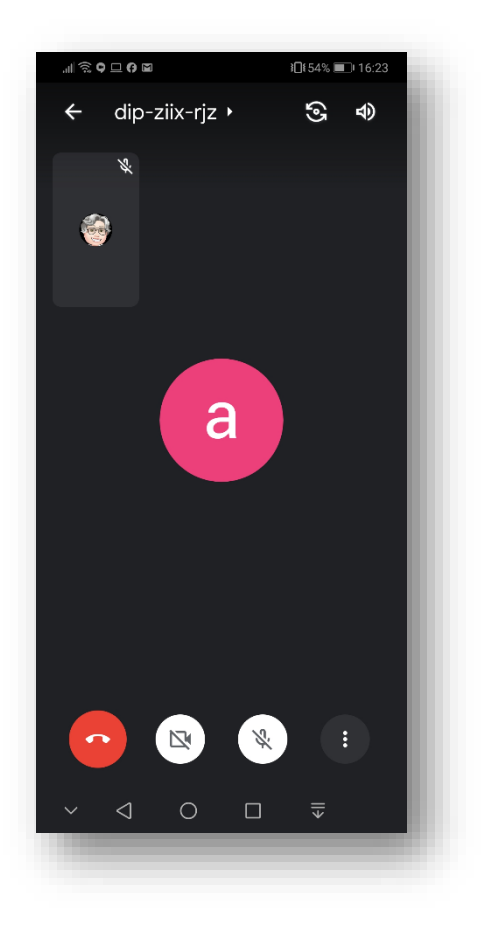